# CONTOUR<sup>+</sup>

# QUICKSTART GUIDE

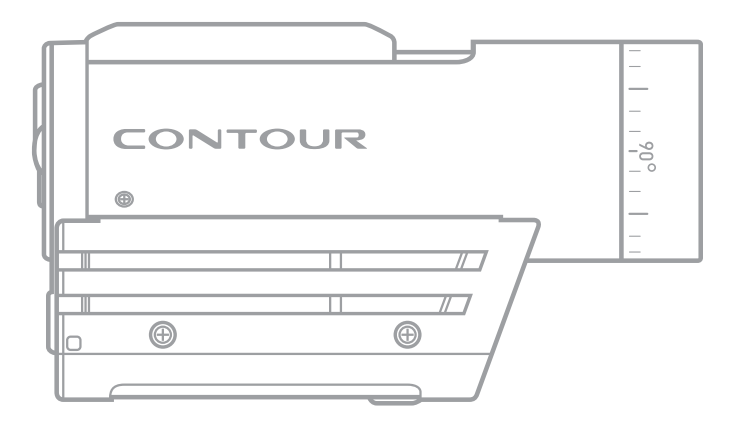

# **Getting to know your Camera**

What's In The Box?

The Contour+ camera comes with: 2GB microSD Card 2 Rotating Surface Mount 1 Right Side Profile Mount 2 Camera Leashes 1 Li-ion Battery 1 USB Cable 1 HDMI Cable 1 2.5mm to 3.5mm Audio Cable 1 Lens Cap

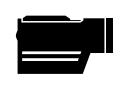

CONTOUR<sup>+</sup> Camera

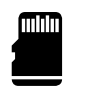

microSD Card (2GB)

 $\sqrt{a}$ 

Connect View Card

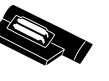

Profile Mount

 $\circledS$ 

Rotating Flat<br>Surface Mount (2)

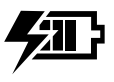

Rechargeable **Battery** 

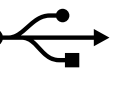

 $\triangleright$  USB Cable<br>(2.0)

Mini HDMI Cable  $\overline{\phantom{a}}$  Hami )  $\overline{\phantom{a}}$ <u>a ser</u>

Mic Cable

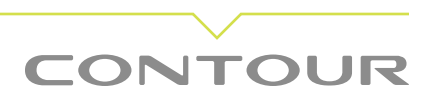

### **ABOUT THE CAMERA**

- **A** Record/GPS Status
- **B** Record Switch
- **C** Bluetooth Button
- **D** Rotating Lens
- **E** Microphone Port
- **F** Battery Slot
- **G** Battery Latch
- **H** Card Format Button
- **I** USB Port
- **J** Configuration Switch
- **K** microSD Card Slot
- **L** ConnectView Card Slot
- **M** HDMI Output
- **N** Memory Status
- **O** Power Button
- **P** Battery Status

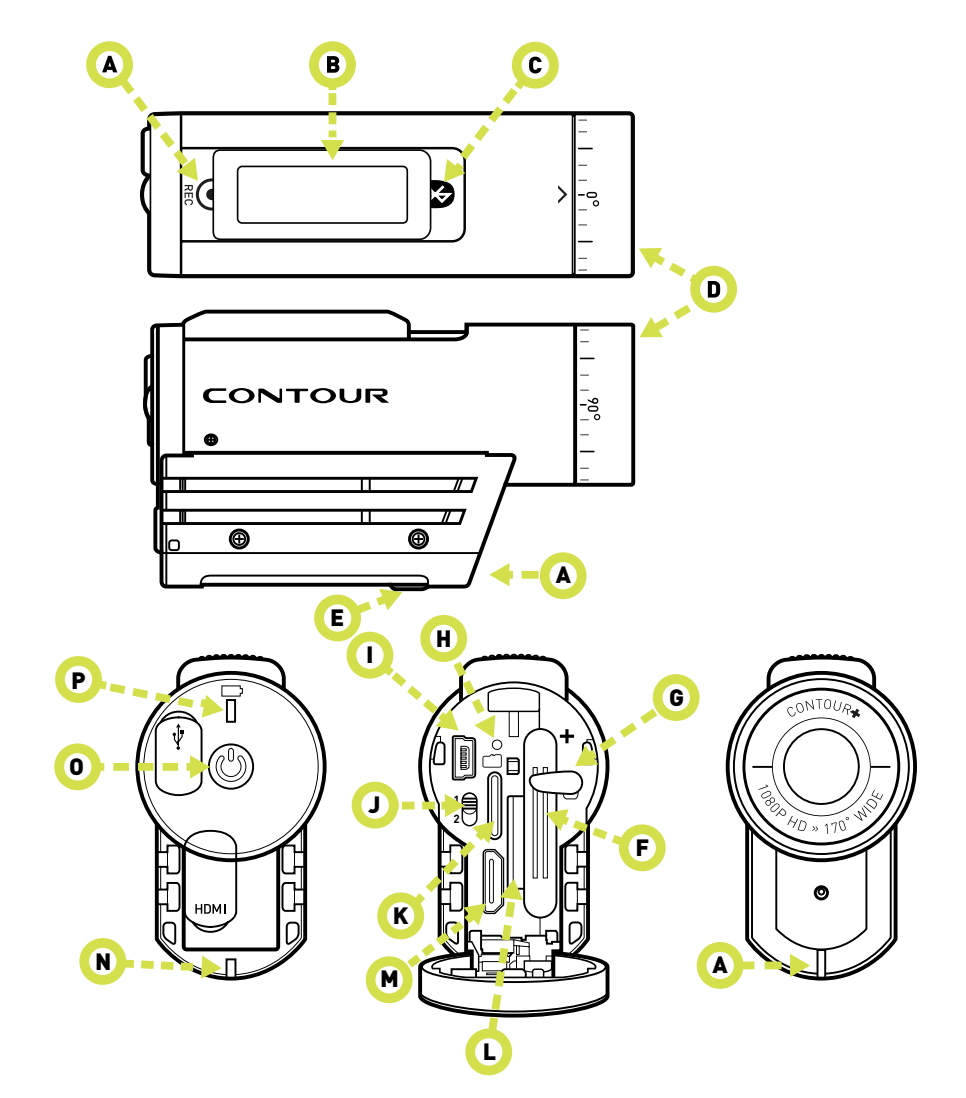

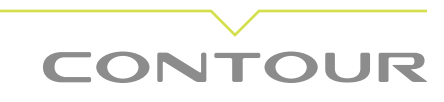

# **Set Up The Camera**

Set Up The Camera

Getting your camera ready to record takes just a few simple steps.

1) Open the back door of the camera by sliding the back door up and then releasing it. The back door will spring open.

2) Insert the battery until the red battery retention clip [G] secures the battery in place. The end of the battery with the metal squares goes in first with the squares toward the top. You will need to push the latch aside to start to get the battery inserted in to the battery slot.

3) Insert the microSD card in to the camera [K]. The side with the contacts should be facing to the right and the "jagged" edge of the card should be facing up.

4) Close the back door of the camera and push the door down to secure it in to the closed position.

5) Firmly press and immediately release the power button to turn the camera on. After about one second the LEDs will flash, and you'll hear a single beep. The Record/GPS status light on the lower front of the camera will turn green and flash while the camera's GPS module attempts to obtain a GPS position fix.

6) The Contour+ is our first camera equipped with an input jack for plugging in an external audio source. This is ideal for using an external microphone or patching in to an intercom system such as in the cockpit of an airplane.

The jack on the camera is 2.5mm. A patch cord adapter is included with your camera for use with 3.5mm jacks.

If you want to use an external microphone, lift the small rubber plug on the bottom of the camera to expose the jack and plug in your audio source.

At this point, your camera is ready to record video and audio.

# **What Is Your Camera Telling You?**

#### **Lights**

The Contour+ has several different LED lights that tell you about the status of your camera.

The LED on the lower front of the camera [A] indicates record status (green for standby, red for recording) and GPS position fix status (flashing when searching for a position fix and solid once a position fix is obtained). If you are using the Bluetooth feature, this light will be blue when the Bluetooth is active. Once again flashing means it is searching for a Bluetooth device and solid means it has established a Bluetooth connection.

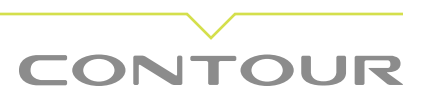

The two LEDs on the back door of the camera display battery status [P] and microSD card status [N]. The color of the LED indicates remaining capacity:

**Green = 50% or more left Orange = 50% to 20% left Red = Less than 20% left**

#### **Sounds**

In addition to the lights, the Contour+ also provides audio feedback in the form of beeps.

Turn camera on – 1 beep Turn camera off – 2 beeps

Start recording – 1 beep Stop recording – 2 beeps

microSD card full or missing – 3 beeps at startup Bluetooth is misconfigured – 3 beeps when activating the Bluetooth

# **Getting The Right Angle**

The Contour+ also features a rotating bezel that allows you to turn the lens 270° degrees so your video image is right side up even if your camera is mounted at an odd angle or even upside down. The barrel of the camera displays markings at 90° intervals as well as tick marks in between for reference. Rotate the bezel so that the  $0^{\circ}$  mark is pointed up to be sure that you movies are upside right.

# **Recording**

With the camera powered up and ready to record, push the record slider [B] on the top of the camera all the way forward. You'll hear a single beep and the record status lights will turn red. You're now recording.

To stop recording, push the slider back to its original position. You'll hear two beeps and the front LED will turn to green. Congratulations, you've just made your first video clip with the Contour+!

To make another video clip, just push the record slider forward again. You can continue to record as many clips as you'd like until the microSD card gets full or the battery runs out.

### **Record Times**

The amount of time you can record with your Contour+ camera will depend on the size of microSD card you are using and the resolution settings you have selected.

At the highest setting (Full HD – 1080p mode with quality set to High) you capture about 8 minuets of video per gigabyte. At the lowest setting (Contour HD – 720p with quality set to Low) you can capture about 30 minutes of video per gigabyte.

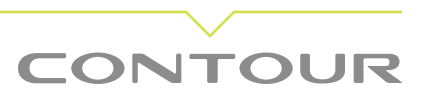

When you use our StoryTeller software to configure your camera (Tools » Configure Camera) the program will provide you an estimate of record time per gigabyte based on the setting you choose. StoryTeller is a free download available from the Downloads section of the Contour website (www.contour.com).

# **microSD Card Formatting**

The camera can use any microSD card of Class 2 or higher up to 32GB in size. Once you have purchased additional microSD cards to use with your camera, they will need to be formatted to work in your Contour+. Here is how to format a microSD card:

**1.** Power off the camera.

**2.** Remove the microSD card from the camera.

**3.** Power up the camera with the microSD card removed. The camera will beep THREE times and the microSD card LED on the lower rear of the camera will flash red. The front record LED will flash red/yellow. This indicates that the microSD card is missing.

**4.** With the camera still powered up, insert the microSD card.

**5.** Using a pin or small nail, push and hold down the pinhole formatting button [H] located above the microSD card slot. The camera will beep once when the format is complete. This process generally takes no more than 15 seconds, depending on the size of the card.

**6.** Release the pinhole button only after the camera beeps.

**7.** Power off the camera by holding down the power button for 3-5 seconds.

**8.** Power up the camera. It should boot normally and be ready to shoot video.

### **About the GPS Feature**

The GPS module of your Contour+ has an accuracy rating of +/-10m for latitude and longitude coordinates. In order to track your location data, the GPS module must first obtain a position lock by establishing communication with four GPS satellites. Position lock status is communicated by the front LED of the camera [A]. A flashing front LED (either red or green) indicates the GPS module has not obtained a position fix. A solid front LED (either red or green) indicates that a position lock has been obtained and the GPS module is logging GPS data while video is being recorded.

By default, the Contour+ is set up to capture GPS data once per second (1Hz sample rate). However, you can set the camera to capture that information at two or four times per second (2Hz or 4Hz sample rate). Set the sample rate on the GPS tab of the Camera Configuration tool in StoryTeller.

It generally takes somewhere between one and five minutes to obtain a position fix under good conditions. Several environmental factors could impact the ability for your Contour+ to obtain a position fix. These can include any of the following:

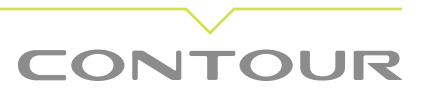

1. An obstructed view of the horizon. The more of the horizon that is visible, the better the chance of obtaining the four satellite signals required to establish a position lock.

2. Camera mount position. The antenna of the camera is located in the record slider. If the camera is mounted on its side, the antenna will have a limited view of the horizon. For best results, mount the camera upright with the GPS antenna level and facing towards the sky.

**3.** Any obstruction over the GPS antenna (record slider of the camera) may inhibit obtaining a signal lock. Even a hand placed over the record slider may adversely impact performance.

4. In "urban canyons", GPS signals often bounce off of tall buildings and can increase position error or affect the ability to obtain a position lock.

**5.** Other electronic equipment placed in close proximity to the camera may interfere with the GPS signal and result in either an inability to establish a position lock or inaccurate readings.

#### **If your camera has issues obtaining a GPS lock, please try the following:**

**1.** Verify that your camera's GPS module is active. The GPS module can be manually deactivated though Contour's StoryTeller software. As a verification that the GPS module is active, the front record LED should blink for at least 5-10 seconds when the camera is powered on.

If it does not, GPS may be de-activated on the camera for that switch position (1-2 switch). To activate the GPS module, connect the camera to a computer with a USB cable, launch StoryTeller, and then navigate to Tools » Configure Camera. Set the GPS Power option to on.

**2.** Make certain you are outdoors, have a relatively unobstructed view of the horizon, and that the camera is upright and level with nothing on top of the record slider.

**3.** Make certain the camera is not placed in close proximity to other electronic equipment which may interfere with the GPS signal.

**4.** Make certain the camera is not placed in close proximity to other electronic equipment which may interfere with the GPS signal.

**5.** If the camera does not obtain a position lock within 5 minutes, reset the GPS module by doing the following:

- 1. Power off the camera.
- **2.** Remove the battery for 10 seconds.
- **3.** Re-install the battery.
- **4.** Power up the camera.
- **5.** The GPS module is now reset and will start a satellite search from scratch.

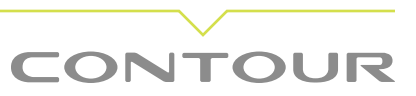

# **The 1-2 Switch**

The 1-2 switch located at the back of the camera allows you to preset your Contour+ with two different configuration settings. You can then easily switch between two completely different configurations when in the field without having to plug back in to a computer. For each position you can preset key values such as resolution, exposure, contrast, audio level, GPS power management, and metering.

The factory default for position 1 sets the resolution to 1080p at 30 frames per second. The default for position 2 is usually set to 720p resolution at 60 frames per second. For both positions the default exposure is set to -1 which is intended for bright, sunny days. You can change the configuration parameters for each switch position by connecting your camera to your computer with the mini-USB cable and changing the settings with StoryTeller Software (Tools » Configure Camera).

# **White Balance**

Your Contour+ allows you control of your camera's white balance settings. White balance is the adjustment that your eyes automatically make to account for the different color casts caused by different types of lighting. For example, fluorescent lights tend to cast a blue/green light and incandescent lights tend to cast a yellow light. This is referred to as color temperature.

Our previous cameras automatically set a white balance, meaning that they made a best guess at adjusting for color temperature. The Contour+ also has this auto white balance setting, but if you know that you are going to be filming under specific conditions you can manually set the white balance in the Camera Configuration menu in the Lighting tab.

### **Bluetooth**

The Contour+ is equipped with a bluetooth module that allows certain mobile devices to act as a viewfinder for your camera when in standby mode. This means that you can be sure your camera is lined up to capture the shot before you start recording. In addition, the mobile app allows you to conveniently view and change your camera's configuration settings while in the field without having to connect the camera to a computer.

To see if your mobile device is supported by our cameras visit www.contour.com/mobile. The Contour+ will only connect to devices listed there.

#### **ConnectView Card**

If you are going to connect your camera to one of the supported Apple iOS devices, your camera will need to use a ConnectView card. This card contains an authorization chip and is already included and installed in your Contour+. It is in the slot [L] between the battery and the microSD card.

ConnectView is specifically made for: iPhone 3G, 3GS, 4 (both AT&T and Verizon), and iPod touch (3rd and 4th generations). Your device must be running iOS 4.2.1 or greater in order to install and run the Contour Camera app.

#### **Prepare You Device**

You will need to install the Contour Camera app on your iOS device. The app is a free download

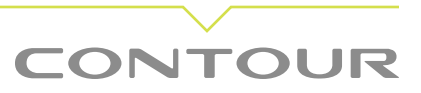

from the iTunes Music Store. You can search for "Contour Camera" in the iTunes store or if you are in the US, you can go directly to this link: http://itunes.apple.com/us/app/contour-camera/ id415402125?mt=8

After the app is installed, go in to the settings screen of your iOS device and turn on Bluetooth.

#### **Connecting the Camera to Your Device**

You are now ready to connect the camera and your device. Turn on your camera then press and hold the Bluetooth button [C] for five seconds. When you release the Bluetooth button, the forward status light [A] will start blinking blue. This indicates that the camera is discoverable by your device over Bluetooth. In the event you need to re-establish pairing with your device, the camera only requires a quick press of the Update button to re-initiate the pairing – Do Not hold the Update button down.

Once your camera is listed as a discovered device, you can pair it with your device. After the two are paired, launch the Contour Camera app.

#### **Using the App**

With the app and the camera connected, the main screen of the app will become a viewfinder displaying images from the camera's imaging processor. The refresh rate is between 3 and 5 frames per second and the resolution will not be reflective of what the camera is actually shooting. Because of Bluetooth bandwidth limitations, the images will be transmitted in 240p format, regardless of the camera's configuration settings. However, this stream should be more than adequate to allow you to align your camera angle and verifying configuration settings for the conditions under which you will be shooting video.

In the upper right hand corner of the app is a button labeled Settings that will allow you to change most of the camera's settings without having to connect the camera to a computer. Adjust any of the settings you wish for each of the two positions of the Format Switch. When you are done press the Camera button in the upper left corner to return to the viewfinder mode. Your changes will take effect right away. This is especially handy for adjusting to different lighting conditions.

In addition, the app will also display the status of the camera's GPS radio status in the upper left corner, battery status just below that, and memory card status under the settings button.

#### **Battery Life**

Because Bluetooth is a wireless radio device, extended use will drain the battery life of both your camera and your mobile device faster than without it. If you intend to use this feature a lot, plan ahead by having extra batteries and chargers available. The Bluetooth module is powered down once the camera starts recording to conserve battery power.

#### **Range**

The range of the Bluetooth connection is up to 30 feet/10 meters.

#### **Recording**

Once you start the camera recording, the Bluetooth connection will automatically terminate and the Bluetooth module in the camera will power down. This is designed to conserve the camera's battery power. To re-initiate a Bluetooth connection with your camera once it is back in standby mode, press and hold down the Update button for 5 seconds.

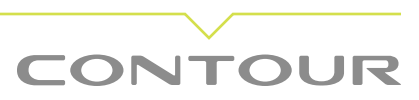

#### **Dropped Connections:**

If your connection drops prematurely, you can re-pair the devices buy quickly pressing and releasing the Update button. In some situations pairing cannot be re-established. In these cases, you may need to have your device forget the pairing and pair the camera and device once again, remove the battery from the Contour+, or reboot the Apple device.

### **See What You Shot**

#### Recorded Content

You have several options to play back and watch the videos you shot with the Contour+.

The first is to view the video files on your computer with StoryTeller. Playing video back in StoryTeller has the distinct advantage of seeing the GPS data displayed in a Google Maps pop-up window along with the video. To play back videos in StoryTeller, start by downloading and installing our StoryTeller software. You can get it by visiting contour.com/software/storyteller. We offer versions for both PC and Mac.

After the software is installed, plug the camera in to your computer using the USB cable. The USB port [I] on the camera is located right next to the microSD card slot. It may take a few moments for your computer to recognize the camera. Once recognized, the camera will be listed in the My Computer window (or the Finder window on a Mac). The camera will also be listed in the upper left corner of the StoryTeller main window under the Devices section.

From within StoryTeller, click on the camera and your videos will show up in the main window of StoryTeller. Each video clip will display a thumbnail from the first frame of the video. To watch or share your videos click on one (or several) of the videos and press the IMPORT SELECTED button. To get all of your videos at once, just click the IMPORT ALL button.

When your videos have been imported, you can find them in the Movies section of the Library, located in the left pane. Choose the movie you want to watch and click play.

A second way to view your videos is to navigate directly to the video files on your camera from a computer. Plug your camera into your computer with USB cable. After a few moment, your computer should recognize and mount the camera's file system, just as it would do with a USB thumb drive. Navigate to the mounted camera from My Computer (Windows) or Finder (Mac). Open the DCIM folder and then the 100MEDIA folder. Your video clips are stored in this directory in .MOV format. Any player that recognizes .MOV format video files can be used to play these clips. Apple's QuickTime Player is the most common tool for playing .MOV files, but VLC and newer versions of Window's Media Player will also play .MOV videos.

### **Live View**

You can use the HDMI port on the back of the camera to get a live view of what your camera is seeing. Plug the provided HDMI cable in to the back of your camera and then plug the other end in to the HDMI input on a TV or monitor. Power that camera on and in a few seconds you will be seeing a live feed from your camera. The HDMI port will continue to stream video to the monitor regardless if the camera is recording video or in standby mode.

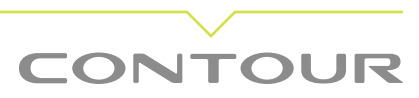

# **HDMI Playback**

You can use the HDMI port on the back of the camera to play movies that you have recorded on your camera. Turn on the camera and then plug the HDMI cable in to the HDMI port. The display will show the first frame of the first video. In the upper left corner of the picture will be the play status and the movie count. The left number is the current movie and the right number is the total number of videos on the microSD card.

Quickly press and release the power button to advance through the different movies on the card.

To play a movie, slide the record switch forward. To stop the playback, slide the record switch back.

Unplug the HDMI cable and the camera will power off.

### **External Mic Jack**

The Contour+ is equipped with an external mic jack located under the rubber plug on the underside of the rails (E). When an external mic is plugged into this jack, the internal mic is deactivated. You can set gain levels for both the internal and external jacks separately with StoryTeller versions 3.1.0 and later.

# **Getting Ready for Next Time**

Before you go out and hit the slopes, the trail, or the outdoors to record your next epic adventure with the Contour+ camera, you need to make sure it's ready to go.

#### GET CHARGED!

Most Contour customers charge their Contour camera battery simply by plugging the camera in to a USB port on an active computer using the provided USB cable. But you can also purchase separate USB powered battery chargers, car chargers and other accessories at our online store. (http://store.contour. com). Charging time is generally four to five hours and a fully changed battery typically delivers between two and three hours of recording time.

#### MAKE ROOM!

Now that you've copied your movies to the computer, you will want to make sure you have plenty of storage space for new videos on the microSD card of your Contour+. With the camera plugged in to your computer using the USB cable, navigate to the Contour+ camera located in My Computer (Finder on OS X). Open the DCIM folder, then the 100MEDIA folder. Select and delete or move any unwanted files. MAC USERS: Don't forget to empty the Trash Bin once you have deleted your files otherwise your discarded video files will remain on your microSD card in a hidden folder and take up valuable storage space!

### **Next Steps**

We know that having awesome videos of your exploits is only the half fun. What good are they if you can't share them? Fortunately, Contour has made that easy for you to do. Our StoryTeller application not only helps you get your videos off the camera, it makes it easy to share them with the world. Go to contour.com to learn more about posting your videos to our site.

### **Support**

If you have questions about your camera or need some additional help, please feel free to contact our support team or visit our support forums. You can find both of those as well as many FAQs at http://support.contour.com.

Our support hours are Monday through Friday, 8AM to 5PM Pacific time, but our forums are always open.

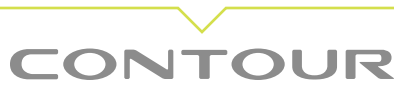